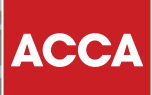

# **Руководство по компьютерному экзамену**

**Диплом по международной финансовой отчетности**

Think Ahead

**Этот документ содержит пояснения по элементам «Рабочая область» и «Варианты ответов», используемые в компьютерном экзамене диплома по международной финансовой отчетности (DipIFR), и дает рекомендации по оптимальному использованию функциональных возможностей экзамена для навигации и подготовки ответов на вопросы.** 

# **ЧТО ПРЕДСТАВЛЯЮТ СОБОЙ КОМПЬЮТЕРНЫЕ ЭКЗАМЕНЫ ДИПЛОМА ПО МЕЖДУНАРОДНОЙ ФИНАНСОВОЙ ОТЧЕТНОСТИ (DIPIFR)?**

DipIFR используют те же технологии, что и на любом современном рабочем месте, в том числе специально разработанные электронные таблицы и варианты ответов в формате текстового процессора. Это означает, что экзамены непосредственно отражают работу современного финансового специалиста, повышая ваши трудовые навыки.

В следующем разделе Руководства вы узнаете больше о Рабочей области и Вариантах ответа, а также о том, как они работают.

# Рабочая область и Варианты ответа

Следующие страницы содержат информацию об элементе 'Рабочая область', в частности, доступные функции и рекомендации, которые следует соблюдать при построении вашего ответа в Рабочей области.

### 1 ОБЗОР РАБОЧЕЙ ОБЛАСТИ

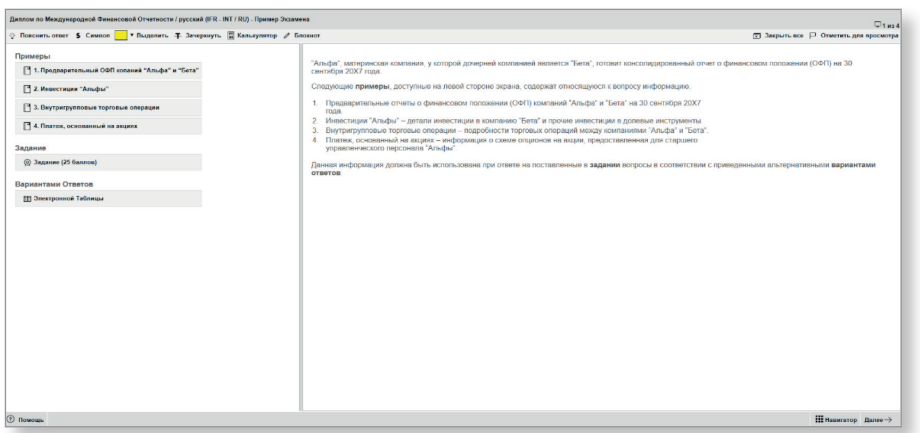

Ваш экзамен состоит из одного или нескольких вопросов. Каждый вопрос представлен в рабочей области.

Рабочая область - это область интерактивного экзамена, в которой представлено содержание всех вопросов, задания вопросов и варианты ответов, в рамках которых вы будете строить свои ответы. Все варианты ответа в рабочей области будут отмаркированы экспертом.

Каждая рабочая область содержит вводную информацию о вопросе в правой части экрана.

В левой части экрана представлен ряд кнопок под заголовками "Примеры", "Задания" и "Варианты ответа". Когда кнопки выбраны, соответствующие окна открываются и отображаются на экране.

Существует разделительная линейка, которая может использоваться для того, чтобы вы могли видеть большую или меньшую часть левой или правой стороны экрана по мере необходимости.

#### Примеры

- Они содержат изложение сценария вопроса, разбитого на разделы или источники информации, которые вам понадобятся для ответа на задание(я) вопроса.
- Пример может быть в формате электронной таблицы или PDFфайла, который может содержать текст или изображения.

#### Задания

Это задание(я), которое(ые) вы  $\sim$ должны выполнить в рабочей области.

#### Варианты ответа:

- Вам может быть предложен один или несколько вариантов ответа, в рамках которых вы будете строить свой ответ.
- Вариант ответа может быть в следующем формате:
	- текстового процессора Word
	- электронной таблицы.

Каждый из этих вариантов ответа объясняется далее в этом документе.

#### Важно:

В некоторых вопросах может указываться, какой вариант ответа вы должны использовать для ответа на задания, однако. если он не указан, вы можете выбрать вариант ответа (один или несколько) в рамках которого будет составлен ваш ответ.

# **2 ФУНКЦИОНАЛЬНОСТЬ РАБОЧЕЙ ОБЛАСТИ**

#### **Окна**

- Все окна примеров, заданий и вариантов ответов можно перемещать по экрану и изменять их размеры по мере необходимости.
- Некоторые окна потребуют от вас прокрутки по вертикали и/ или по горизонтали. Всегда прокручивайте до нижнего конца каждого окна и, при необходимости, до правого края окна, чтобы убедиться, что вы просмотрели все содержание.
- Вы можете вывести любое окно на передний план, либо выбрав соответствующую кнопку в левой части экрана, либо выбрав заголовок в рамке окна.
- Вы можете закрыть каждое окно по отдельности или закрыть все окна одновременно, выбрав кнопку **• В верхней панели** инструментов. Это уменьшает размер открытых окон, перемещая их в левую часть экрана. Любые ответы, которые вы ввели в варианты ответа, будут сохранены, и вы можете в любое время повторно открыть их и изменить свои ответы, повторно выбрав соответствующую кнопку(и) варианта ответа.

#### **Выделение и зачеркивание**

- Вы можете выделить или зачеркнуть текст во вводимой информации, PDF примерах или заданиях, выбрав **и выделить** или + Зачеркнуть
- Если вы закрываете окна по отдельности или закрываете все окна с помощью кнопки 'Закрыть все', все примененные вами выделения или зачеркивания текста будут сохраняться до повторного открытия окна.

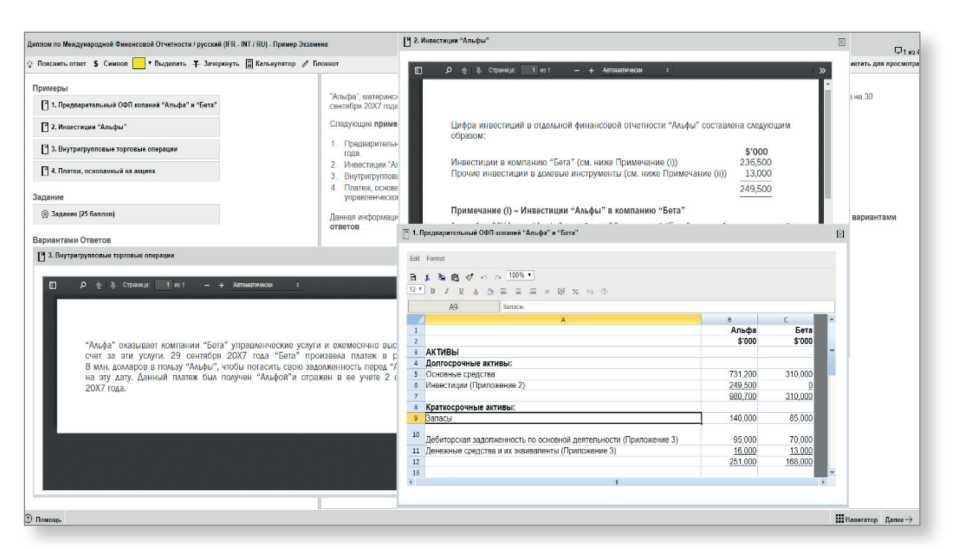

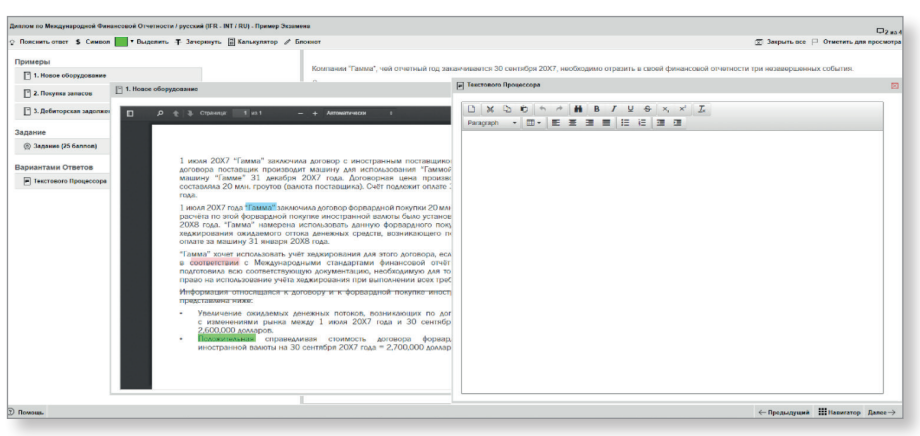

#### **Скопировать и вставить**

- Вы можете копировать и вставлять текст между различными элементами рабочей области с помощью сочетаний клавиш Ctrl-C (Копировать) и Ctrl-V (Вставить).
- Копирование и вставка возможны внутри каждой из следующих зон рабочей области:
	- − Варианты ответа (например, из текстового процессора в электронные таблицы). − Черновой Блокнот.
- Вы также можете *копировать из* следующих зон рабочей области в перечисленные выше:
- Вводной информации
- − Примеров
- Заданий.

Однако вы не можете копировать в них текст из других зон.

- Форматирование в большинстве случаев будет сохранено, однако не будет сохранено, например, при копировании из электронной таблицы в ответы или Черновой блокнот в формате текстового редактора.
- При копировании из ответов или Чернового Блокнота в электронную таблицу текст будет скопирован в одну ячейку электронной таблицы.

**ПРИМЕЧАНИЕ:** При использовании примеров в формате PDF на реальном экзамене, если вы хотите выбрать текст, для выделения, зачеркивания или копирования, вам нужно выбрать кнопку **"Текстовый инструмент"**.

# 3 ВАРИАНТЫ ОТВЕТА В РЕЖИМЕ ТЕКСТОВОГО ПРОЦЕССОРА

Вам будет представлена:

- Пустая область обработки текста, в которой вы вводите свой ответ; или
- Предварительно отформатированная область (шаблон), в которой вы должны поместить свой ответ.

#### Функции

- Ряд функций обработки текста доступны через панель инструментов.
- Вы можете добавить несколько символов валюты к своему ответу, выбрав \$ Символ на верхней панели инструментов.

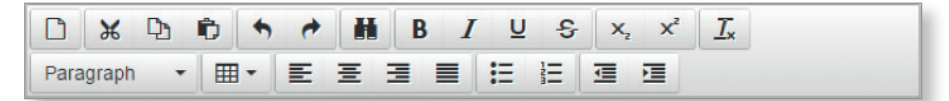

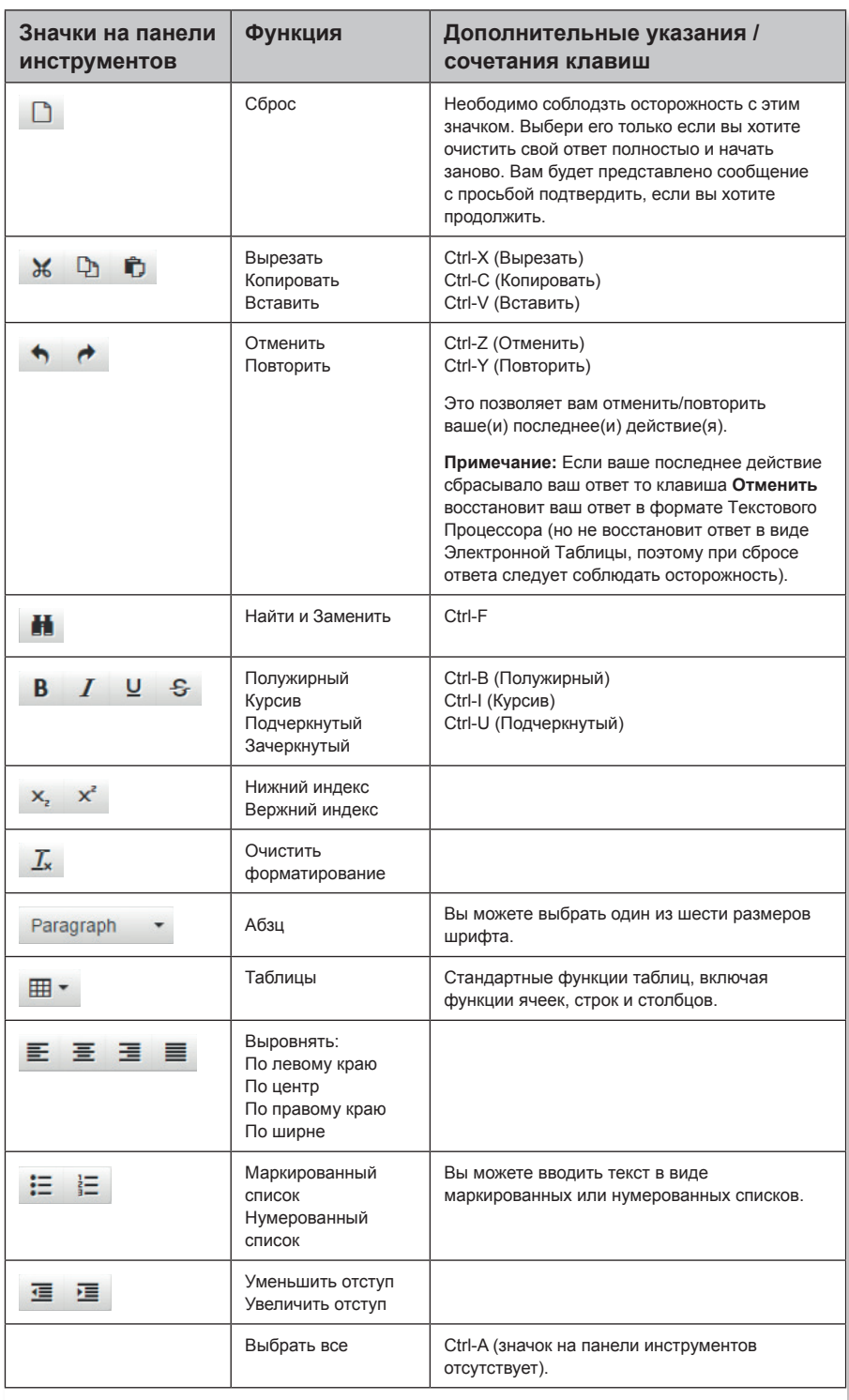

#### **4 ВАРИАНТЫ ОТВЕТА В РЕЖИМЕ ЭЛЕКТРОННЫХ ТАБЛИЦ**

- Вам будет представлена:
	- − Пустая таблица, в которую вы вводите свой ответ; или
	- − Предварительно отформатированная область (шаблон), в которой вы должны поместить свой ответ.

#### **Инструкции по работе с электронными таблицами**

- Ответ в формате электронной таблицы может состоять только из одного листа. Вы не можете добавить другой лист.
- Если вам был предоставлен предварительно отформатированный ответ (шаблон), некоторые данные в электронной таблице могут быть защищены, поэтому вы не сможете их изменить.
- Вы *не можете вводить или удалять строки или столбцы* в электронной таблице. Если вы хотите изменить свой ответ, пожалуйста, используйте функции копирования и вставки.
- Если вы хотите добавить границы или стили ячейки, вы можете сделать это:
	- Щелкнув правой кнопкой мыши ячейку и выбрав 'Формат ячеек' или
	- Выбрав функцию 'Формат ячеек' в меню 'Формат'.
- Вы должны выбрать стиль и / или цвет, а затем выбранную границу (например, Контур, Левый, Горизонтальный).
- Пожалуйста, используйте цвета ячеек в вашем ответе, только при необходимости.
- При выборе ячеек и использовании приема перетаскивания для заполнения других ячеек (где формулы не применяются) копируется и вставляется точное содержимое выбранных ячеек. В примере, где 1 и 2 были введены как числа, результатом будет 1, 2, 1, 2 вместо продолжаемой последовательности (например, 1, 2, 3, 4).
- Вы можете добавить несколько символов валюты к своему ответу, выбрав \$ Символ на верханей панели инструментов.

#### **функций электронных таблиц**

- Ряд функций электронных таблиц доступны через:
	- меню Редактировать и Форматировать

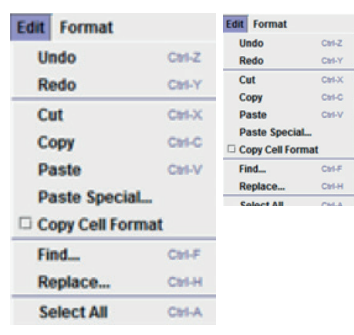

– Панель инструментов:

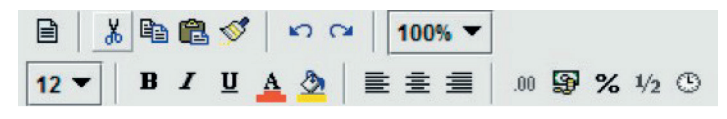

Функции панели инструментов описаны ниже:

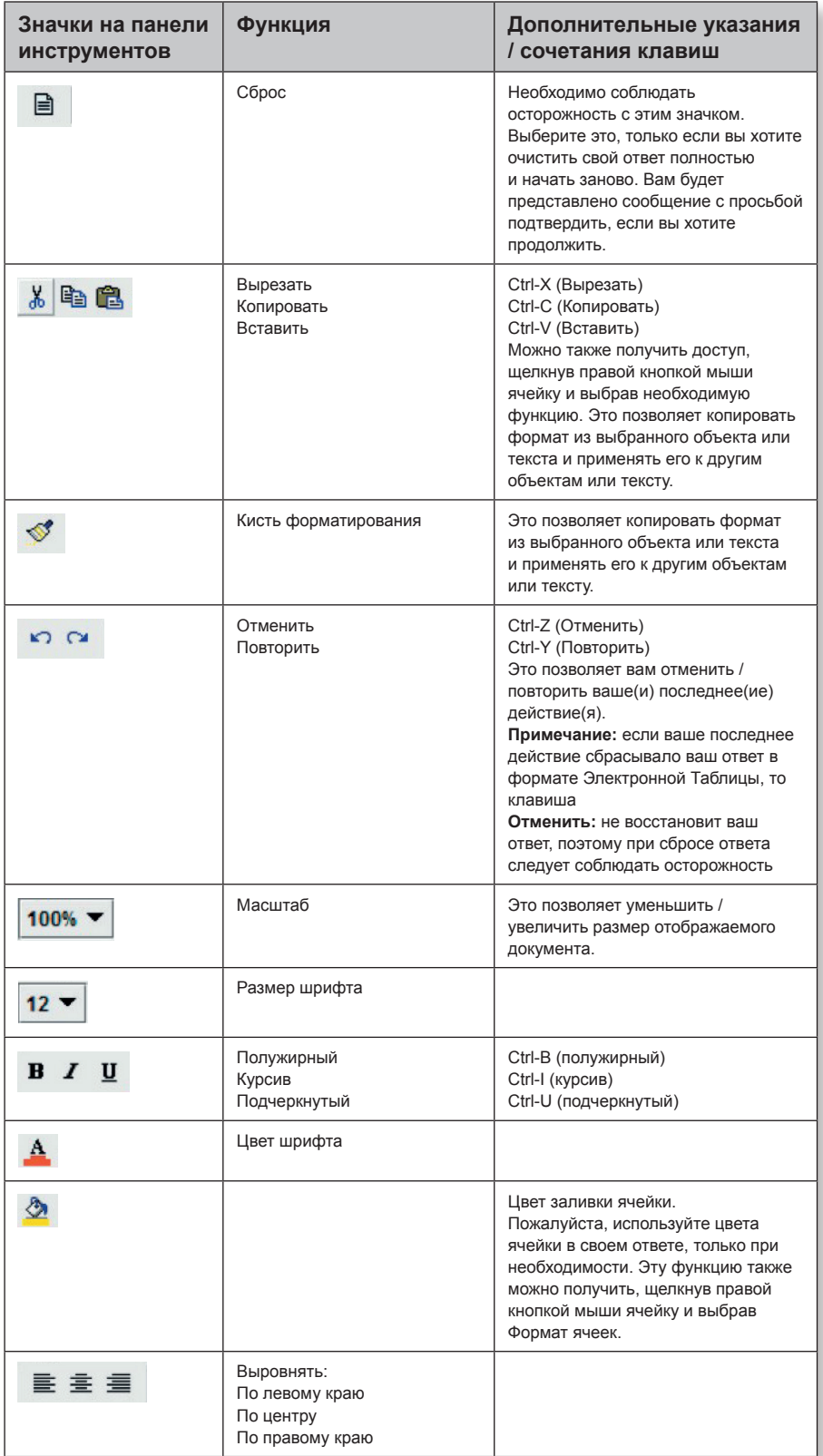

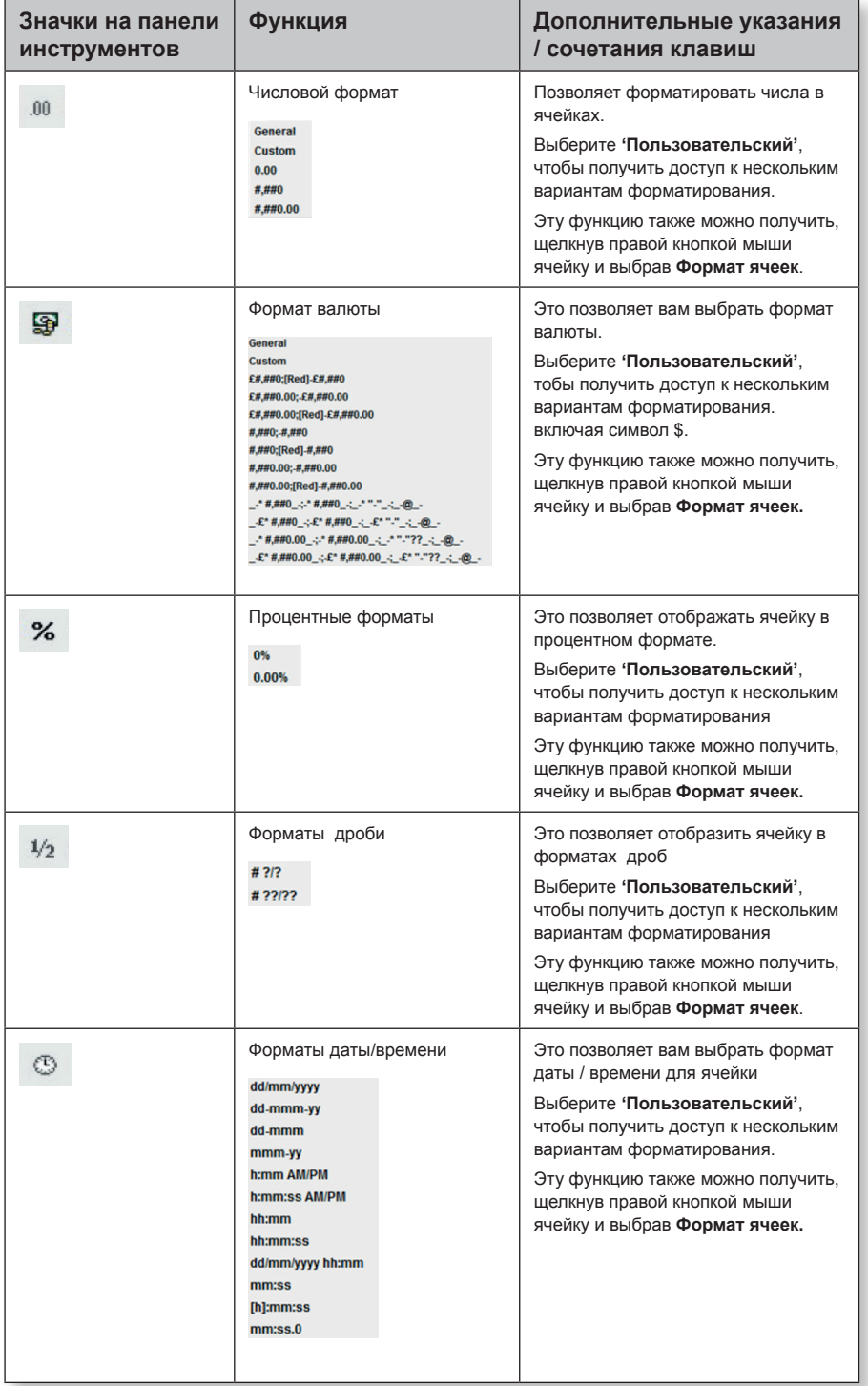

# 5 ЧАСТО ИСПОЛЬЗУЕМЫЕ ФОРМУЛЫ ЭЛЕКТРОННЫХ ТАБЛИЦ

- Вы должны использовать символ '=', чтобы начать формулу в ячейке.
- Руководство по работе с часто используемыми формулами, а также примеры, приведены ниже.

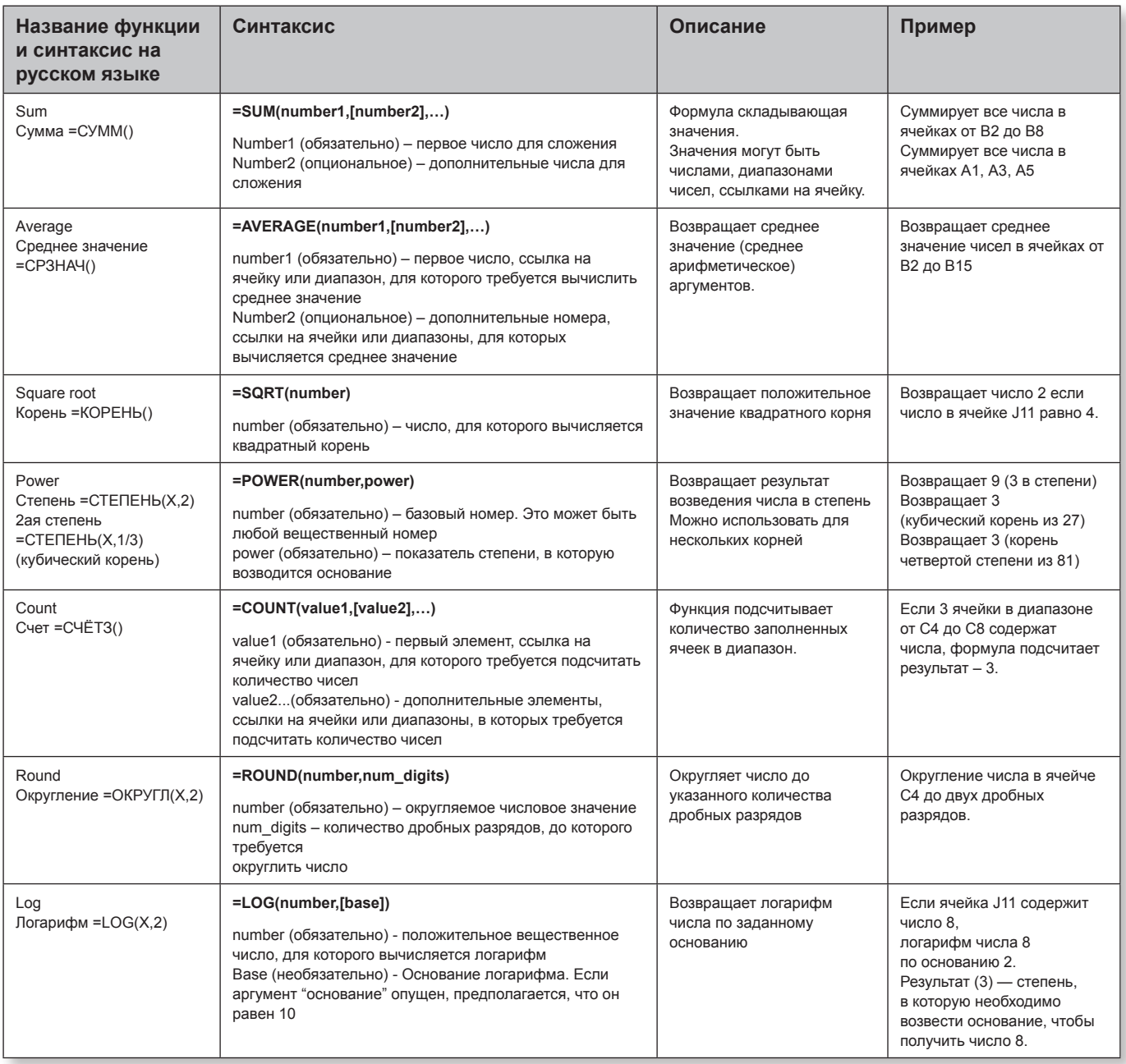

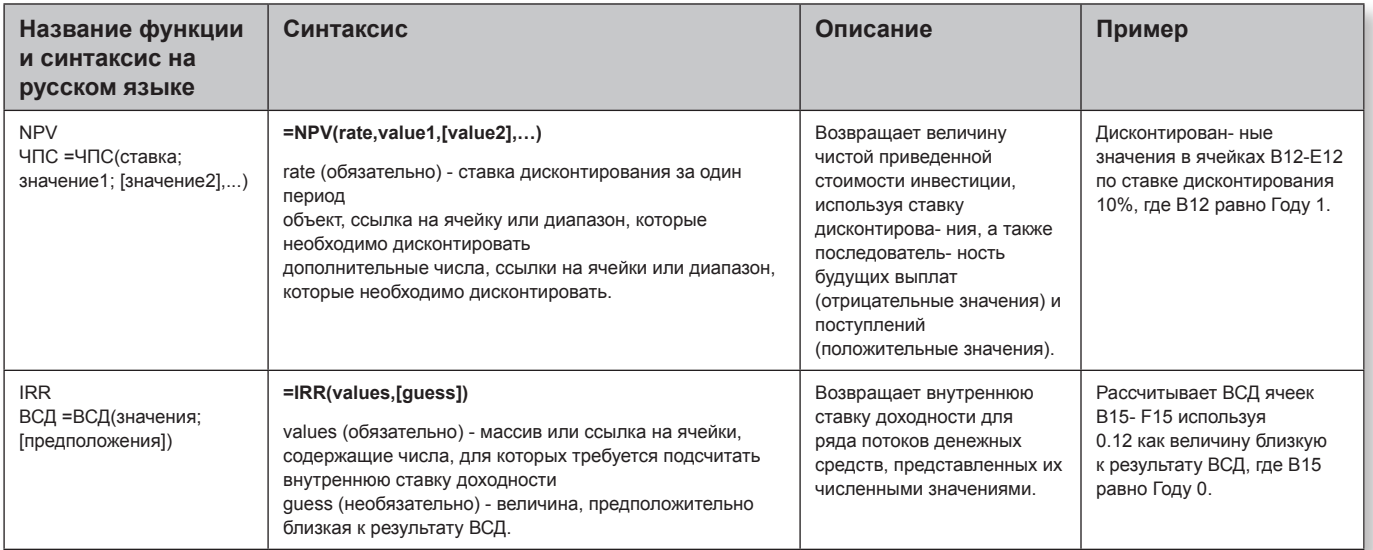

# Пояснения к функциональности экзамена

### **НАВИГАЦИЯ**

- Номер вопроса, который вы просматриваете, отображается на верхней панели дисплея. Вы можете скрыть или восстановить это отображение, выбрав кнопку
- Вы можете переключаться между экранами, выбирая кнопку Далее или | ← Предыдущий |, либо нажимая указателем мыши на номер вопроса на экранах Навигатора или Обзора элемента.
- Вы можете вернуться к вопросам и изменить свои ответы в любое время во время экзамена.

#### ФЛАЖОК ДЛЯ ОБЗОРА

- Если вы хотите вернуться к рассмотрению вопроса позже в процессе экзамена, нажмите кнопку  $\boxed{\vdash}$  Отметить для лросмотра
- Нажмите кнопку повторно, чтобы снять флажок.  $\bullet$

#### **СПРАВКА**

Нажмите © Помощь кнопку для доступа к:

- Копии этих экзаменационных инструкций
- Справочной информации и руководству по рабочим областям.
- Списку формул / таблицам налогов, если этого требует ваш экзамен. Обратите внимание, что название кнопки © Помощь будет указывать, доступны ли списки формул / таблицы налогов, т. е. кнопки **1 Помощь/Слисок формул или © Помощь/Налоговые таблицы**

#### **КАЛЬКУЛЯТОР**

• У вас есть возможность использовать стандартные или научные экранные калькуляторы, выбрав кнопку | В Калькулятор

Обратите внимание, что большинство кандидатов предпочитают использовать на интерактивном экзамене собственный калькулятор – это разрешено, если он не предусматривает возможности сохранять или отображать текст.

#### **ВЫЧИСЛЕНИЯ / ЧЕРНОВОЙ БЛОКНОТ**

- Вы можете использовать экранный Черновой Блокнот, чтобы делать заметки / вычисления, выбрав кнопку .
- Вы можете вырезать, копировать и вставлять текст из Чернового Блокнота в ваш вариант ответа, используя сочетания клавиш Ctrl-C (Копировать), Ctrl-X (Вырезать) и Ctrl-V (Вставить), или экранные кнопки.
- Черновой Блокнот сохраняет все записи / вычисления, введенные в любую из рабочих областей. Они доступны на протяжении экзамена и не будут представлены для маркирования после вашего интерактивного экзамена.
- Вам также будет предоставлена листы бумаги для заметок / вычислений для вашего интерактивного экзамена, если вы предпочитаете их использовать. Они не будут представлены для маркирования. Они будут собраны в конце экзамена и не должны быть вынесены из экзаменационного помещения.

# $\overline{8}$  $\alpha$ 6  $\mathbf{z}$  $\overline{0}$

**K** Scratch Pad

TI-30XS

MEMORY CLEARED

Coloulator

**Modes** 

# Question 1 25% of \$450 = \$112.50 in year 1 Question 4 Sales = \$2,000 - including margin? Question 10 (a) (i) remember to add sales tax when answering Question 15 (c) Material price variance - \$28,500 A - supplier changed price, material was scarce, poor purchasing decision? **Baжно** Заметки / вычисления, введенные в Черновой Блокнот или записанные на листах вычислений во время интерактивного экзамена, не будут тмаркированы. Если вы хотите, чтобы маркер видел какие-либо заметки / вычисления к заданиям вопроса на интерактивном экзамене, вы должны показать их в соответствующих вариантах ответа. **X** Close

図

図

# **УСЛОВНОЕ ОБОЗНАЧЕНИЕ**

• Вы можете добавить выбор символов валюты к своим ответам, выбрав кнопку \$ Символ на верхней панели инструментов.

# **ЭКРАН НАВИГАТОРА**

- Вы можете получить доступ к Навигатору в любое время во время экзамена, выбрав кнопку  $\frac{1}{2}$  Навигатор
- Этот экран позволяет перейти к любому номеру вопроса на экзамене.
- Он также позволяет вам видеть статус каждого вопроса и то, был ли он просмотрен, выбран для решения или помечен для проверки.

# **ЭКРАН ОБЗОРА ЭЛЕМЕНТА**

• Этот экран дает вам окончательную возможность увидеть флажок и статус попытки решения каждого вопроса, а также просмотреть ваши ответы перед выходом из сеанса экзамена. Вы можете выбрать отдельные вопросы, к которым вы хотите вернуться, или быстро получить доступ к группам вопросов на экране 'Обзор Элемента'.

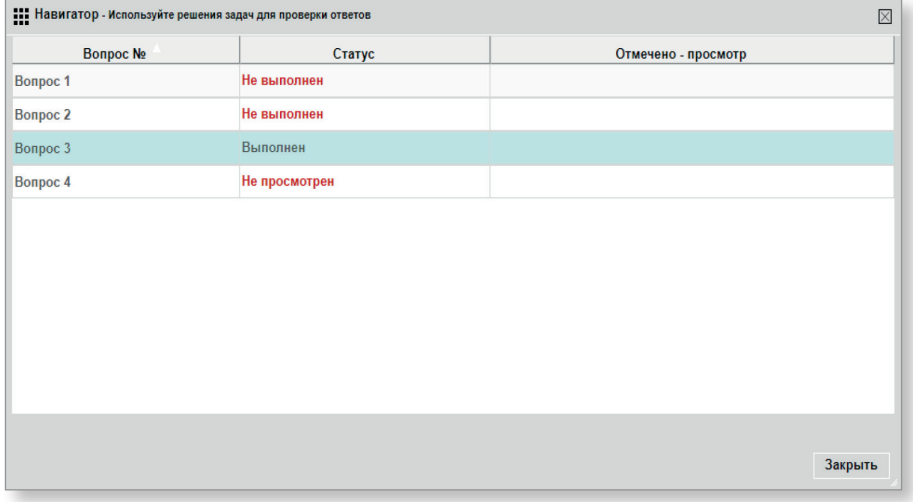

- В течение периода просмотра элемента Навигатор недоступен, однако вы можете перейти к вопросам, выбрав кнопку  $|$  Далее  $| \rightarrow |$ ,  $| \leftarrow$  Предыдущий ИЛИ  $\rightarrow$ Страница Проверки
- При просмотре вопросов вы можете изменить свой ответ и нажать кнопку 'Экран Обзора', чтобы просмотреть любой обновленный статус на экране 'Обзор Элемента'

### **ЗАВЕРШЕНИЕ ЭКЗАМЕНА**

- После того, как вы завершили проверку элемента и хотите окончательно завершить экзамен, ажмите кнопку В Завершить экзамен на экране 'Обзор Элемента'.
- После завершения экзамена вы не сможете вернуться к каким-либо вопросам.

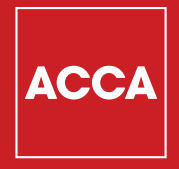

Think Ahead